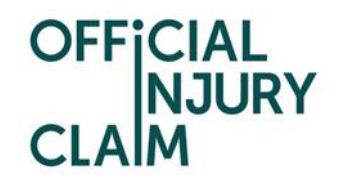

### **Claimant Representative**

### **Registration - Quick Reference Guide**

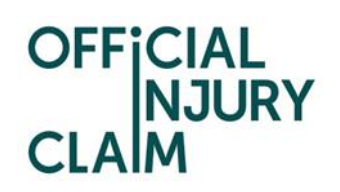

#### Contents

<span id="page-1-0"></span>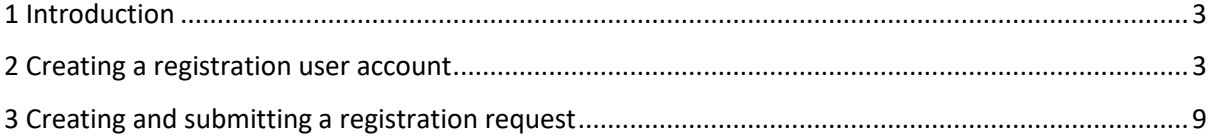

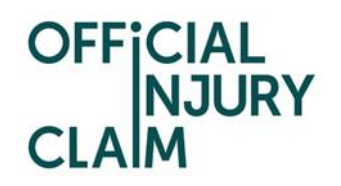

#### 1 Introduction

The aim of this document is to provide clear, unambiguous guidance for Claimant representatives when creating a registration request for using the on-line service portal. Once registration has been successfully completed and a request approved, a Claimant representative will be able to create personal injury claims caused by a road traffic accident on behalf of their clients (effective from 6 April 2020).

#### <span id="page-2-0"></span>2 Creating a registration user account

A Claimant representative will be able to access the on-line service via the following link:

#### <https://www.officialinjuryclaim.org.uk/>

Here you will arrive at the website landing page. Click Claimant representatives 'Find out more', so you can start the registration process for the on-line service:

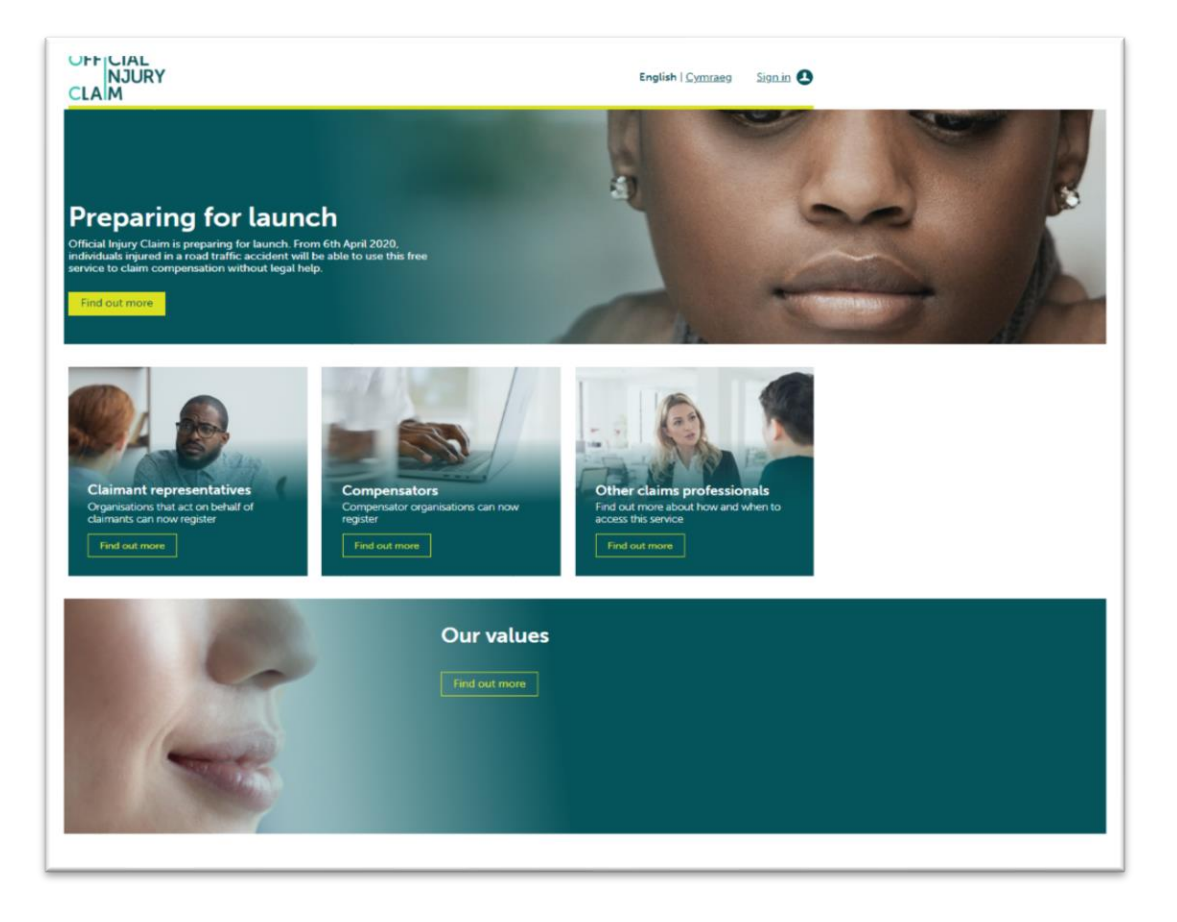

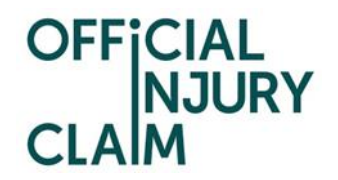

The next screen provides further information relating to the registration process and some Frequently Asked Questions. Click 'Register' when ready:

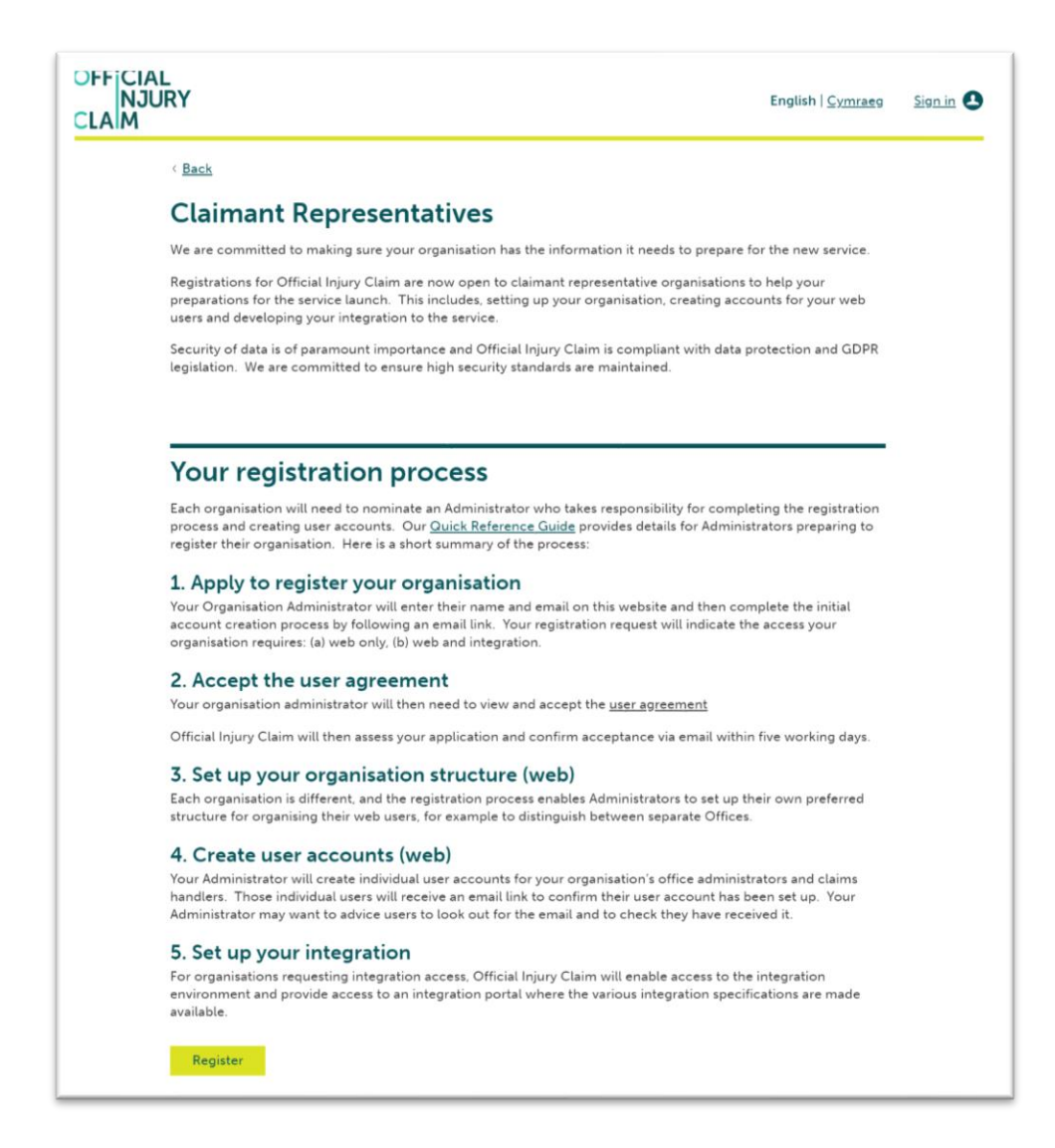

On the next screen, enter the following details:

- Forename;
- Surname;
- Email address;

Then confirm your email address and click 'Submit':

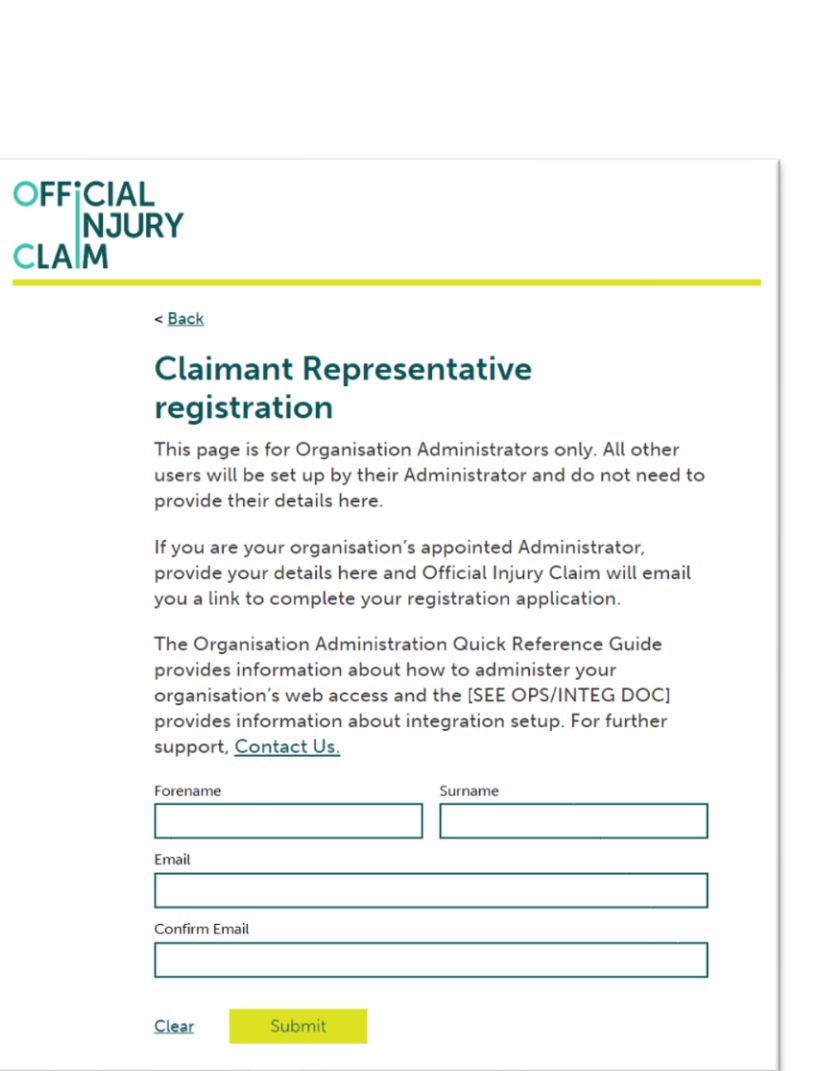

The following confirmation screen will be displayed:

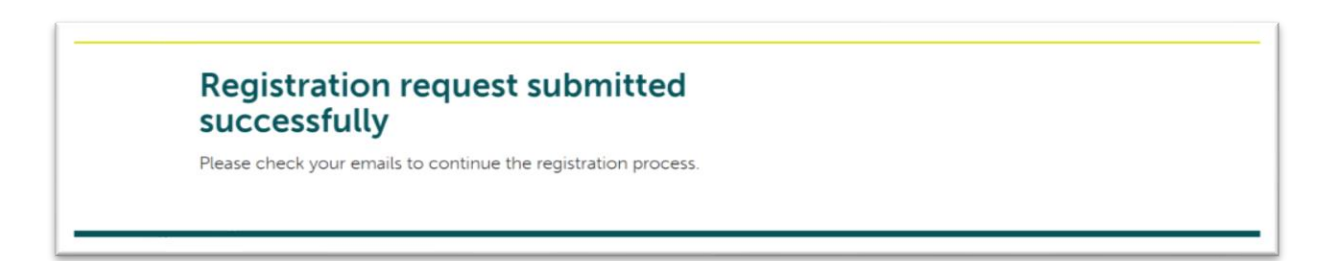

OFFICIAL<br>NJURY

**CLA** 

An email will be sent to the email address you have entered previously. This email will have instructions on how to proceed to create your user log-in credentials. Once you have opened the email, click the 'Activate Account' link:

## OFFICIAL<br>NJURY<br>CLAM

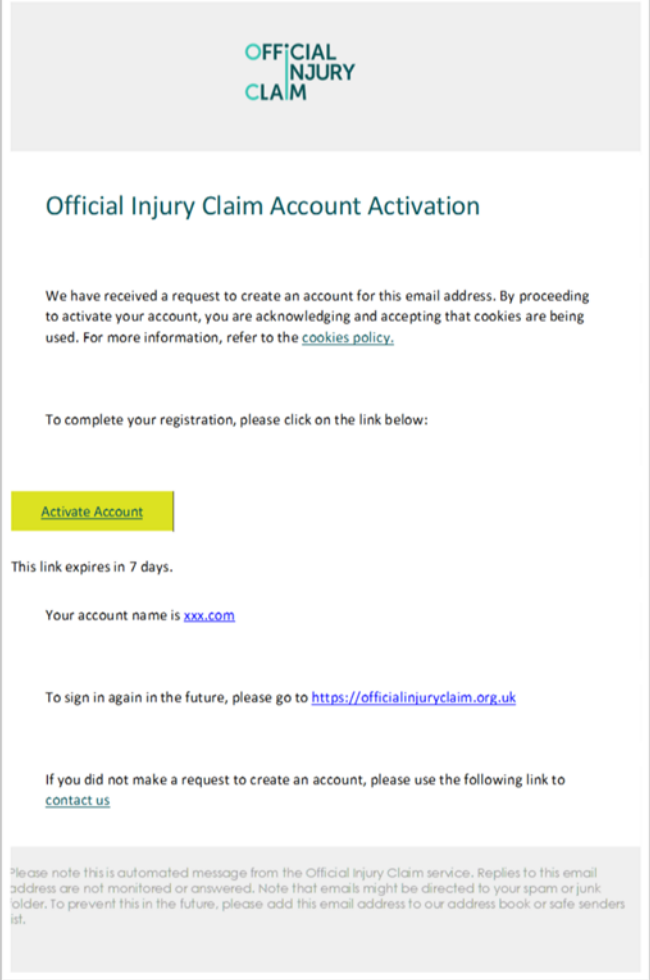

The following screen will be displayed. Create a password observing the following requirements:

- Password must be at least 8 characters in length;
- Password must contain a lowercase letter;
- Password must contain an uppercase letter;
- Password must contain a number;
- Password must contain a symbol;
- No parts of your user name should be part of the password;
- Password does not include your first name or last name.

Enter the password again in the 'Repeat new password' box, then choose a 'forgot password question' from the drop-down menu choices shown and an answer to that question.

Choose one of the images shown by clicking on it (a tick will appear) then click 'Create My Account':

# OFFICIAL<br>NJURY<br>CLAM

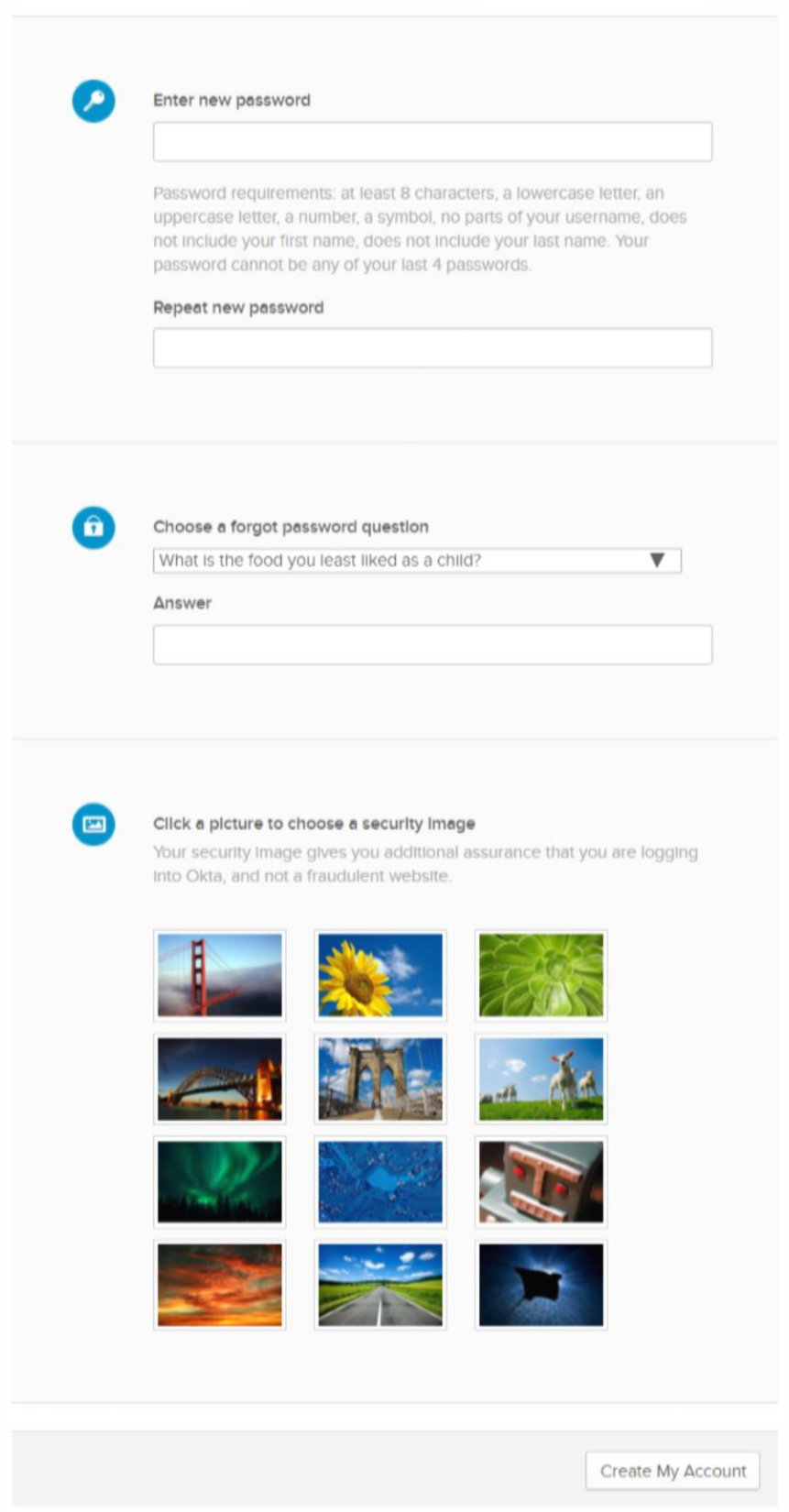

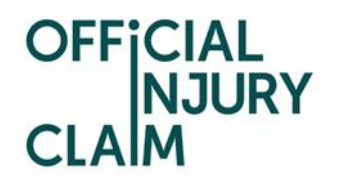

On the next screen you will be asked to enter an authentication code. Click the 'Send email' box.

An email will be sent to the email address you have entered previously. This email will contain the authentication code. Enter the code in the 'Enter Code' box, check the 'Do not challenge me o this device for the next 28 days' box and then click 'Verify':

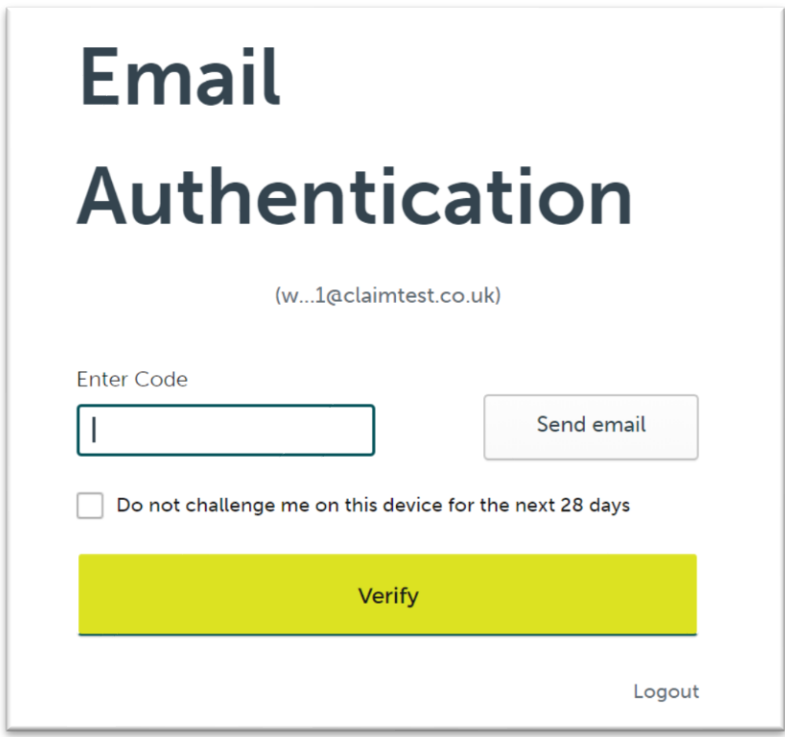

On the next screen, click the icon shown below to start your registration request:

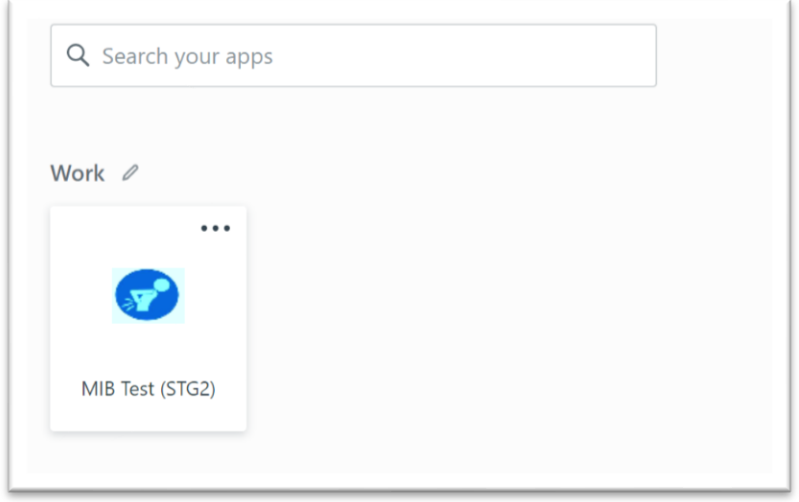

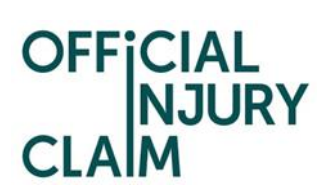

#### <span id="page-8-0"></span>3 Creating and submitting a registration request

On the registration landing page, click the '+Register your organisation' link:

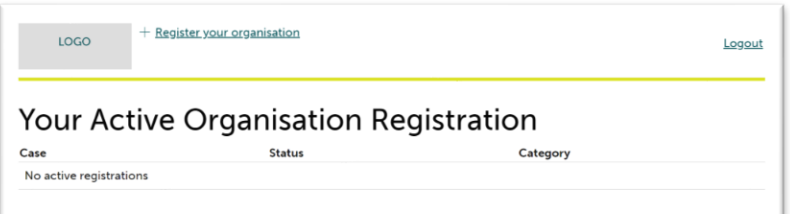

On the next screen, enter the organisation name:

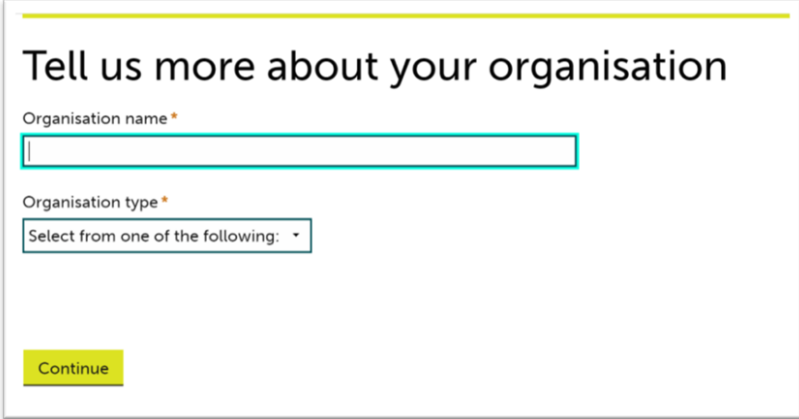

Select the type or organisation from the drop-down menu:

- Law Firm;
- Alternative Business Structure;
- Claims Management Company;
- Other

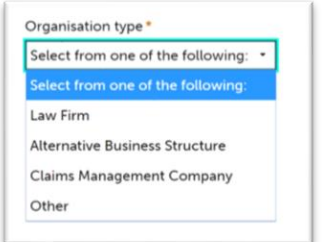

If 'Alternative Business Structure' is selected, then select from:

• SRA

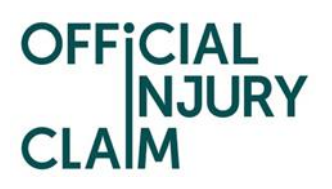

- CILEX
- Bar Standards Board

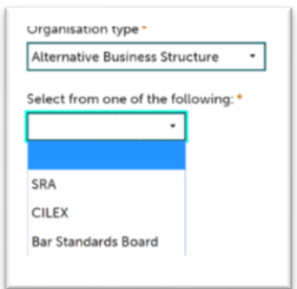

Then click 'Continue'. On the next screen, enter the following:

- Any previous or other trading names;
- Company Website Address;
- ICO Registration Number;
- SRA / Law Society Number

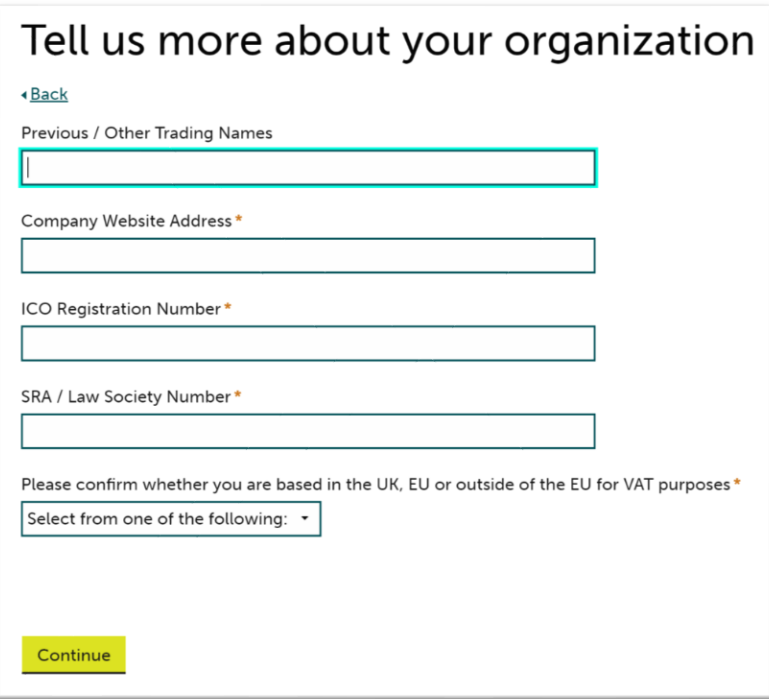

Confirm where your organisation is based by selecting from the drop-down menu:

Based in EU;

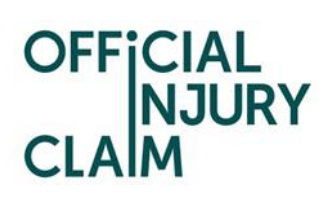

- Based outside of EU;
- Based in UK

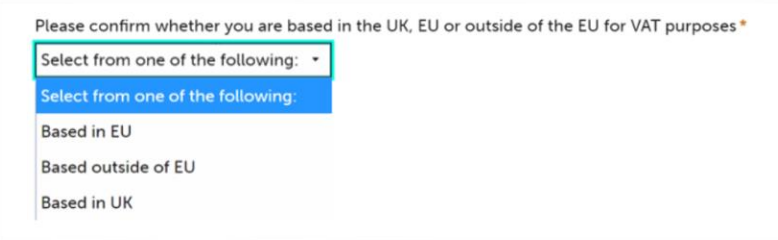

Click 'Continue'. On the next screen, enter your job title and phone number then click 'Continue':

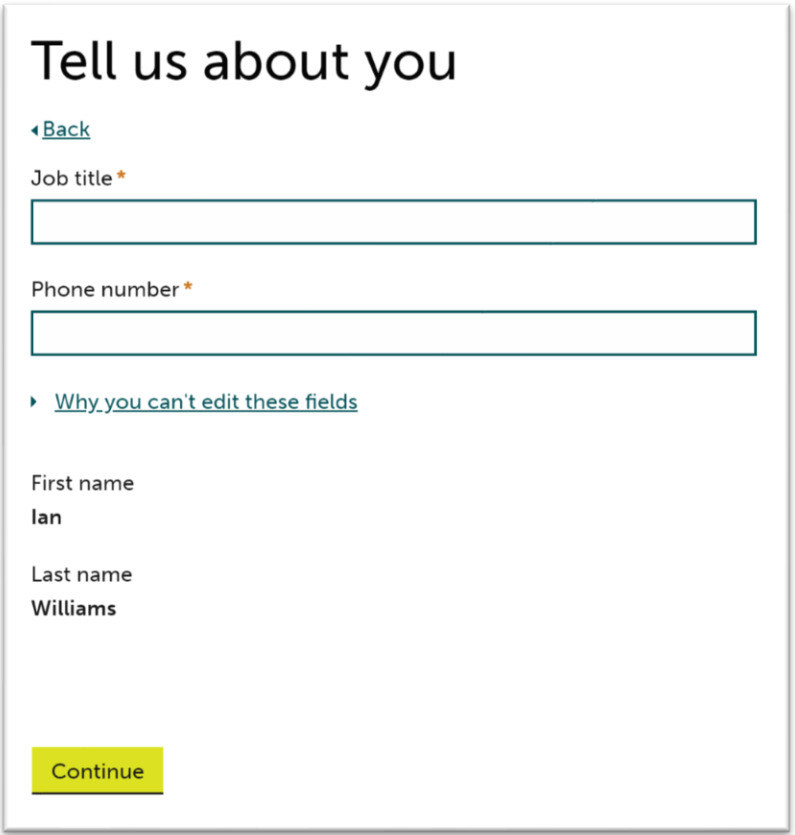

On the next screen, enter the following:

- Office or branch name;
- Telephone number;
- Address details;
- SRA / Law Society Number

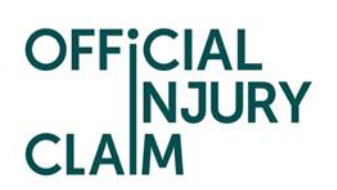

Click the 'Add another office' box to enter additional office/s and repeat these steps. Then click 'Continue':

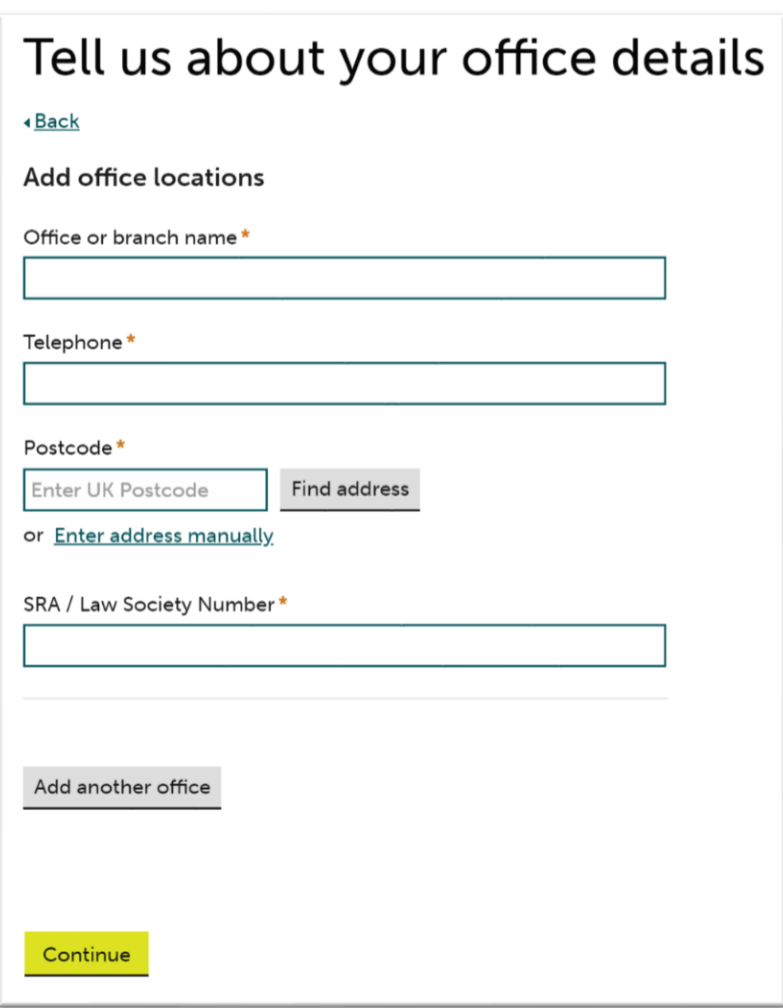

On the next screen, select your default / main office and click 'Continue':

## OFFICIAL<br>NJURY<br>CLAM

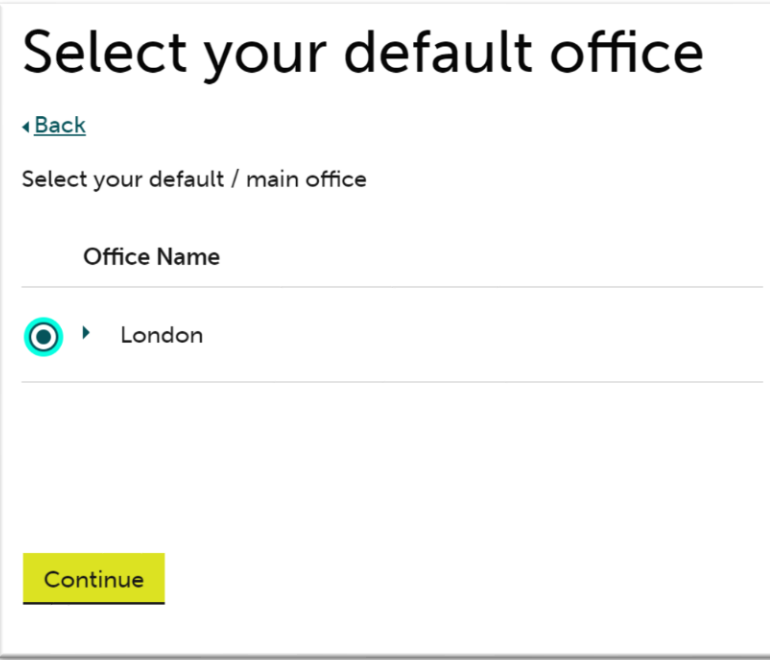

On the next screen, choose how you wish to be able to access the service by selecting one of the following. Then click 'Continue':

- Web and API;
- Web only

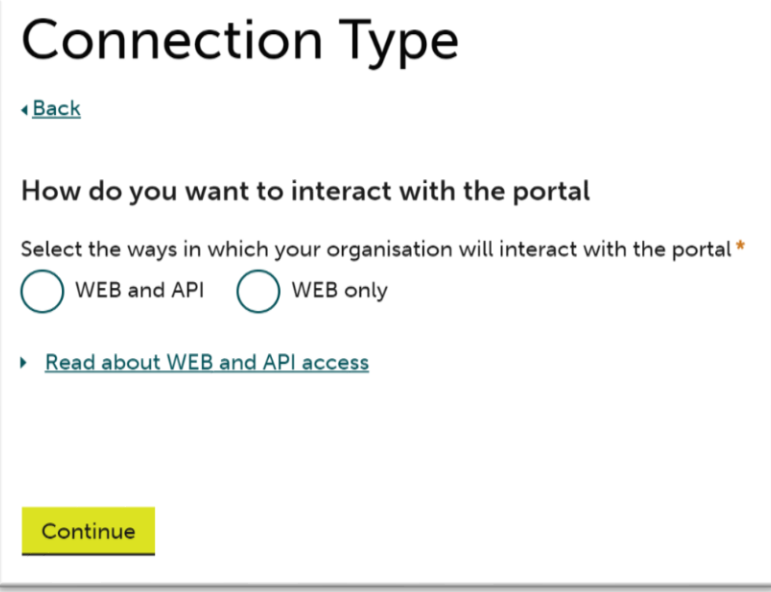

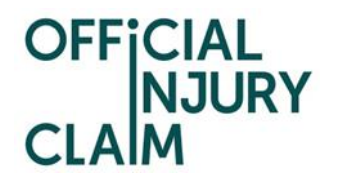

On the next screen, enter the organisation email domain. Click the 'Add another email domain' link to enter additional domains and repeat these steps. Then click 'Continue':

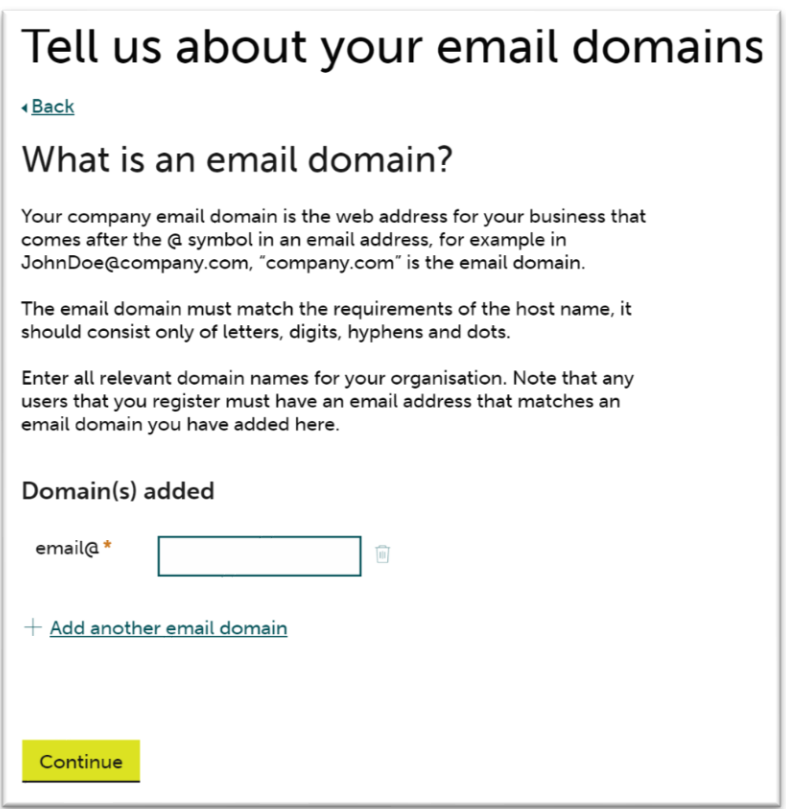

Enter any additional information in the 'Supporting Statement' box you feel is relevant to your registration request. Then click 'Finish':

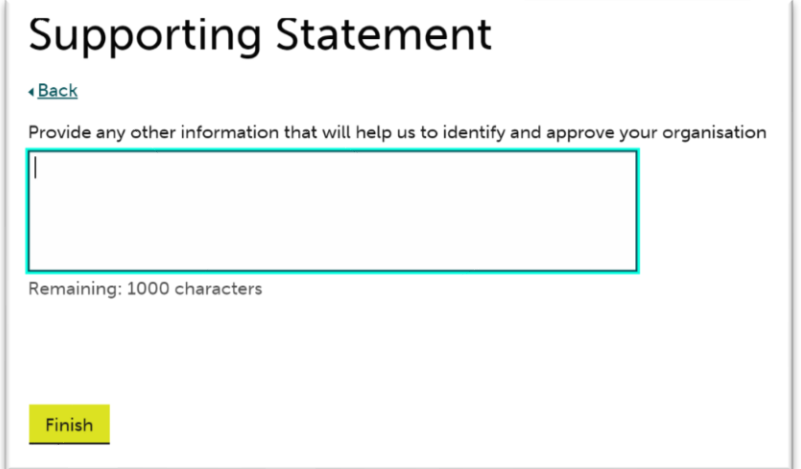

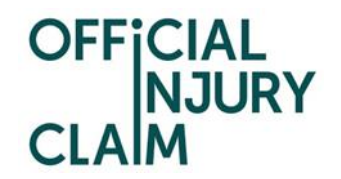

Confirmation of the submission of the registration request will be displayed. Make a note of the submission reference number. Click 'Confirm':

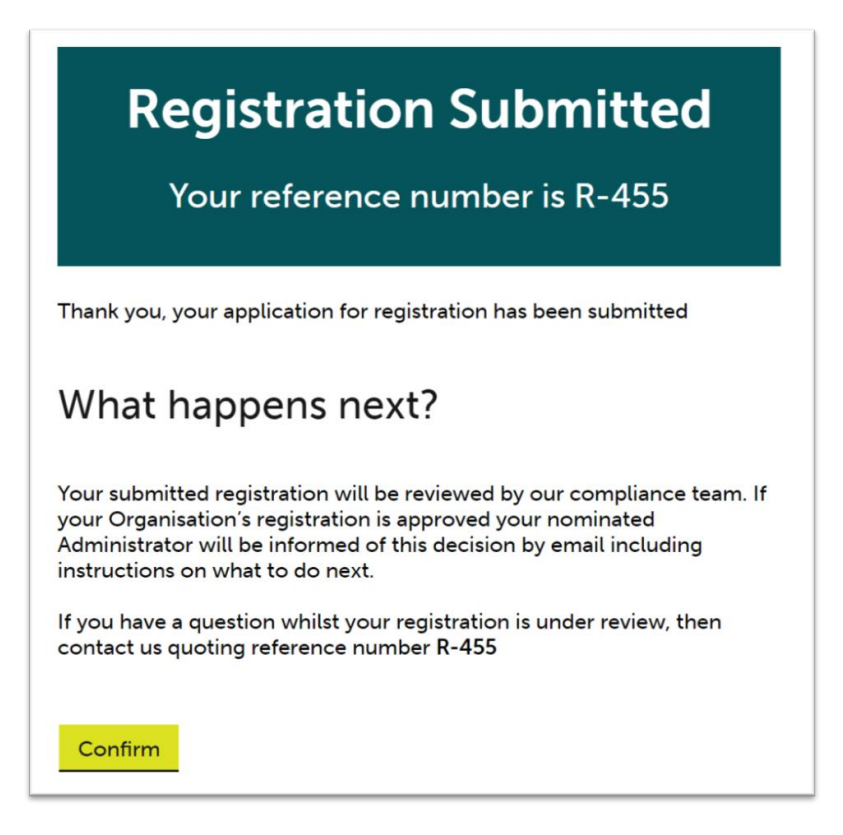

The request will now be reviewed and either approved or declined and an email will be sent to you

once all necessary checks have been completed.